# **Раздел: КЛИЕНТЫ**

Модуль «Клиенты» является системой управления взаимодействиями с Клиентами. Раздел позволяет улучшить обслуживание Клиентов и оптимизировать рабочие процессы путём сохранения и анализа информации о взаимоотношениях.

Модуль позволяет повысить качество обслуживания клиентов и оптимизировать маркетинг. Раздел Клиенты служит для:

- 1) формирования **база данных о клиентах**;
- 2) **анализа истории** взаимоотношений с ними.

В рамках Murmansk Business Hub модуль Клиенты представляет собой базу контактов с расширенным набором функций. Контакты объединяются в группы, которые отображаются на экране Группы, сразу после открытия раздела Клиенты. Чтобы создать новую Группу клиентов, необходимо кликнуть по кнопке «Создать группу» и ввести название группы.

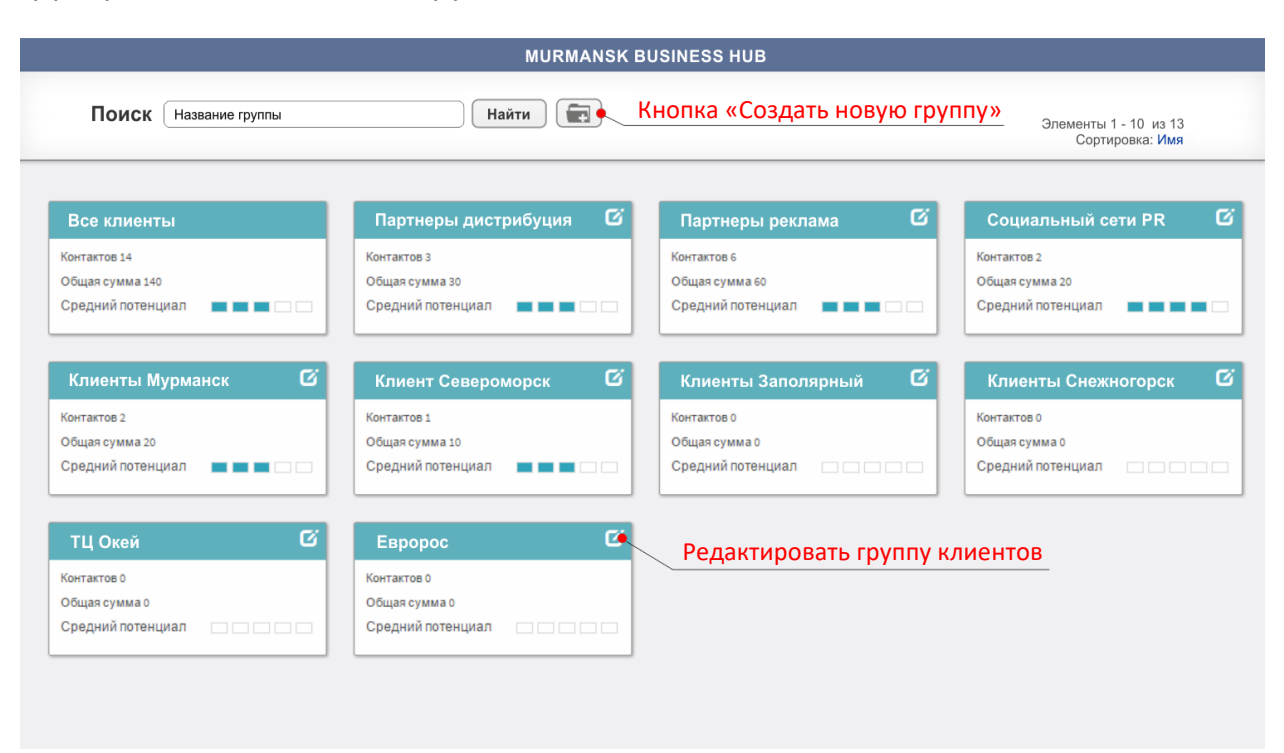

Рис. 1 – Экран Группы клиентов. В верхней части расположены кнопки Найти и Создать новую группу.

Каждая группа клиентов отображается с набором информации:

- Количество контактов в группе;
- Накопленная сумма сделок по всем клиентам;
- Потенциал группы, который рассчитывается как среднее значение по всем клиентам.

Для изменения или удаления Группы, щелкните по иконке «Редактировать», которая располагается в правом верхнем углу каждой группы. Группы можно сортировать в алфавитном порядке. На первом месте всегда находится группа «Все клиенты».

## **Карточки клиентов**

Внутри каждой группы мы видим набор клиентов. Чтобы добавить нового клиента, необходимо кликнуть по кнопке «Добавить клиента». Запись о клиенте представлена в виде карточки, которая содержит 4 вкладки.

# **Вкладка Главная информация**

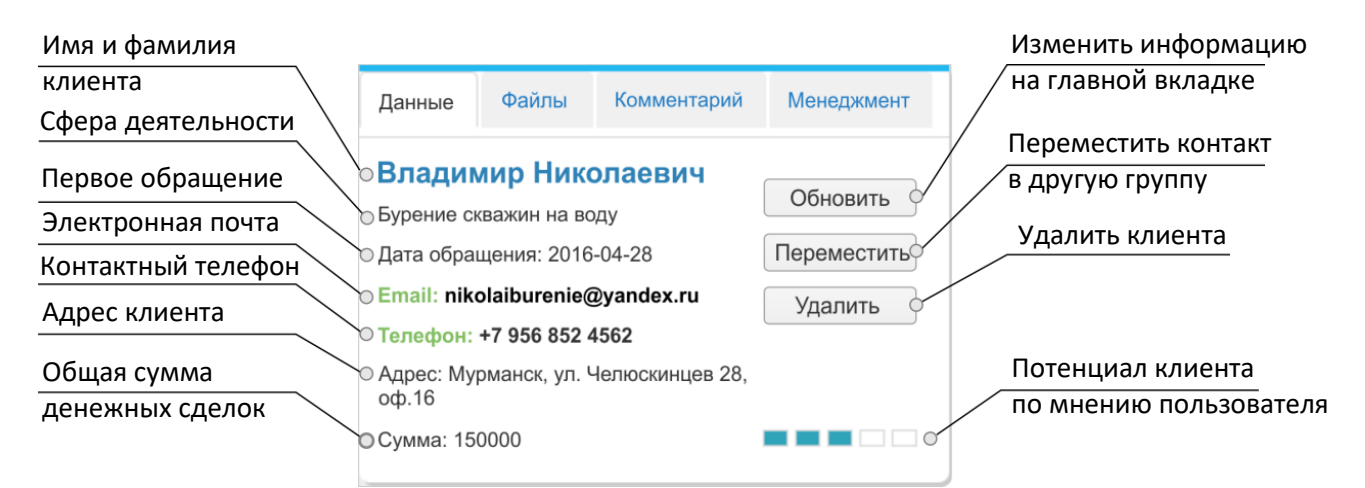

## Рис. 2 – Главная информация.

Вкладка содержит классический набор контактных данных: имя, описание сферы деятельности клиента или название его компании, дата первого обращения, E-mail, номер телефона и адрес клиента. По всем пунктам вкладки «Главная информация» реализована система поиска. Данная вкладка расширена двумя дополнительными параметрами – Сумма сделки и Потенциал.

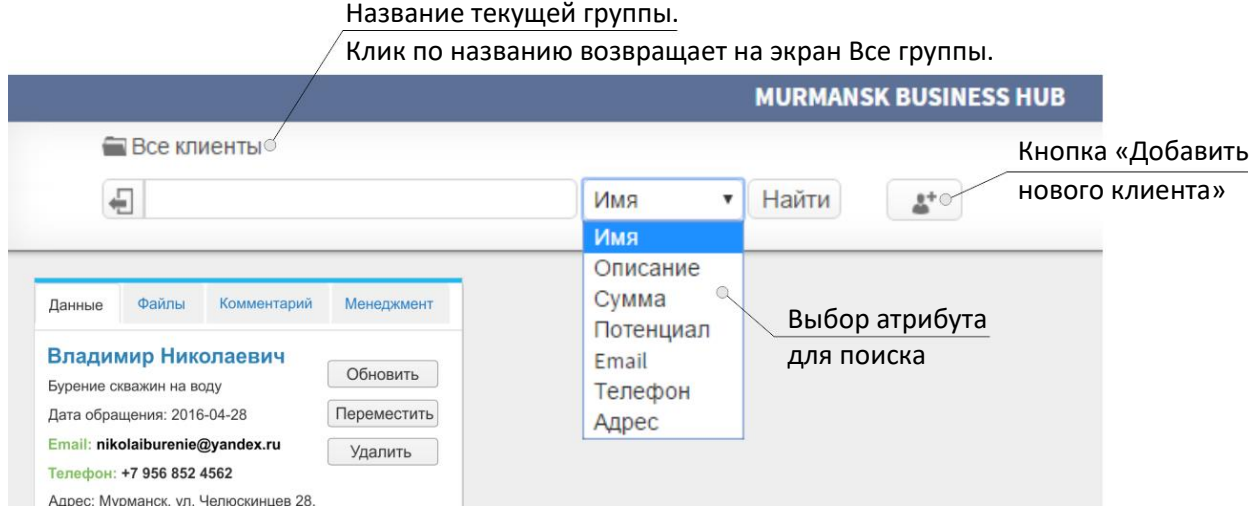

Рис. 3 – Элементы управления внутри группы клиентов.

Сумма сделки и Потенциал являются коммерчески ценной информацией, обрабатывая которую, пользователь выстраивает стратегию взаимоотношений с клиентами. Сумма сделки может редактироваться (накапливаться), а Потенциал изменяться с течением времени.

Поиск и сортировка по параметрам Потенциал и Сумма позволяют находить клиентов с заданными характеристиками. Опираясь на контакты со схожими характеристиками, пользователь может формировать целевые программы по повышению заинтересованности клиентов.

**Пример:** Мы присваиваем значение потенциала в зависимости от размера бизнеса клиента и вероятности его повторного обращения. Проведя сортировку по параметру Потенциал, мы выявляем наиболее перспективную группу клиентов и реализуем меры по привлечению их внимания к нашим услугам. После этого мы проводим программу, направленную на активизацию клиентов с наименьшим потенциалом.

Таким образом, на первом этапе мы максимизировали прибыль от наиболее перспективных клиентов, а на втором этапе мотивировали «спящие» контакты. Выбирая клиентов с заранее заданными параметрами, мы создаем для них целевые уникальные программы и получаем максимальную отдачу от списка контактов.

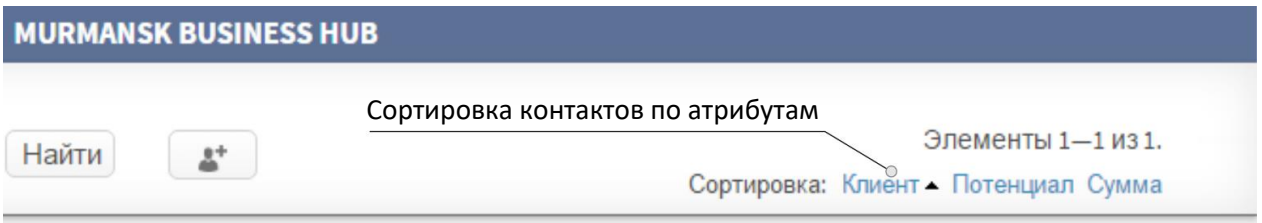

Рис. 4 – Выбор свойства для сортировки контактов.

*Редактирование данных* в разделе Главная информация происходит при нажатии кнопки «Обновить», которая располагается непосредственно на карточке. Карточку также можно *переместить* в другую группу или *удалить*.

## **Вкладка Файлы**

Здесь хранятся связанные с клиентом файлы. Это могут быть документы Word, PDF, Excel или фотографии. Хранение файлов, ассоциированных с клиентом, в одном месте упрощает их поиск. Документы всегда находятся на той же карточке, что и контакт клиента.

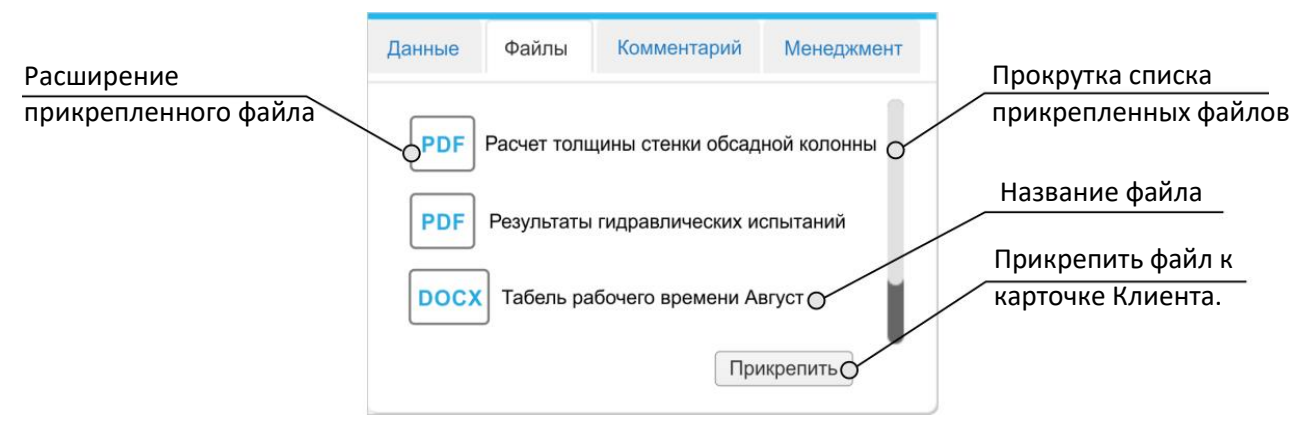

Рис. 5 – Прикрепленные к карточке клиента документы.

Для того, чтобы прикрепить файл к контакту, необходимо нажать на кнопку «Прикрепить». Чтобы открыть прикрепленный файл, достаточно кликнуть по названию или иконке файла мышкой.

\*Размер загружаемого файла не должен превышать 5Мб.

#### **Вкладка Комментарии**

Раздел комментариев представляет из себя текстовое поле для ремарок и замечаний.

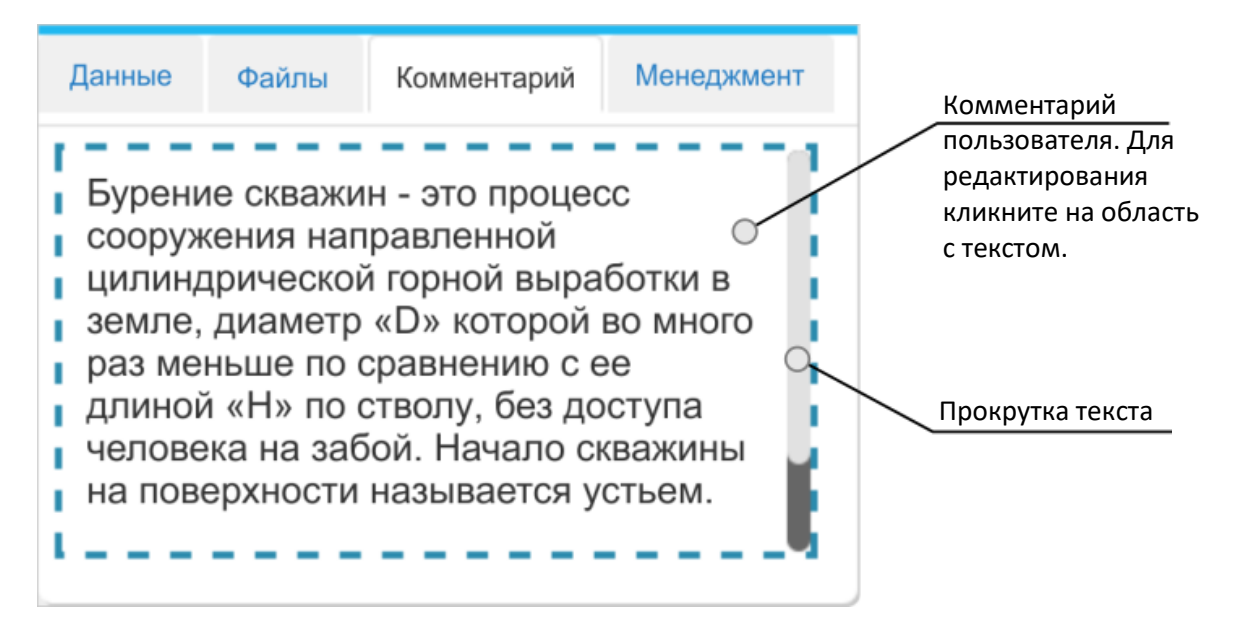

Рис. 6 – Текстовый комментарий к контакту.

В раздел Комментарии Вы можете записывать любые мысли, связанные с клиентом, особенности клиента, его предпочтения. В дальнейшем Вы или Ваш персонал с легкость учтет все нюансы клиента. *Редактирование комментариев* происходит щелчком левой кнопкой мыши по центральной области карточки.

#### **Вкладка Задания**

Здесь находится список всех, связанных с клиентом заданий из раздела Менеджмент.

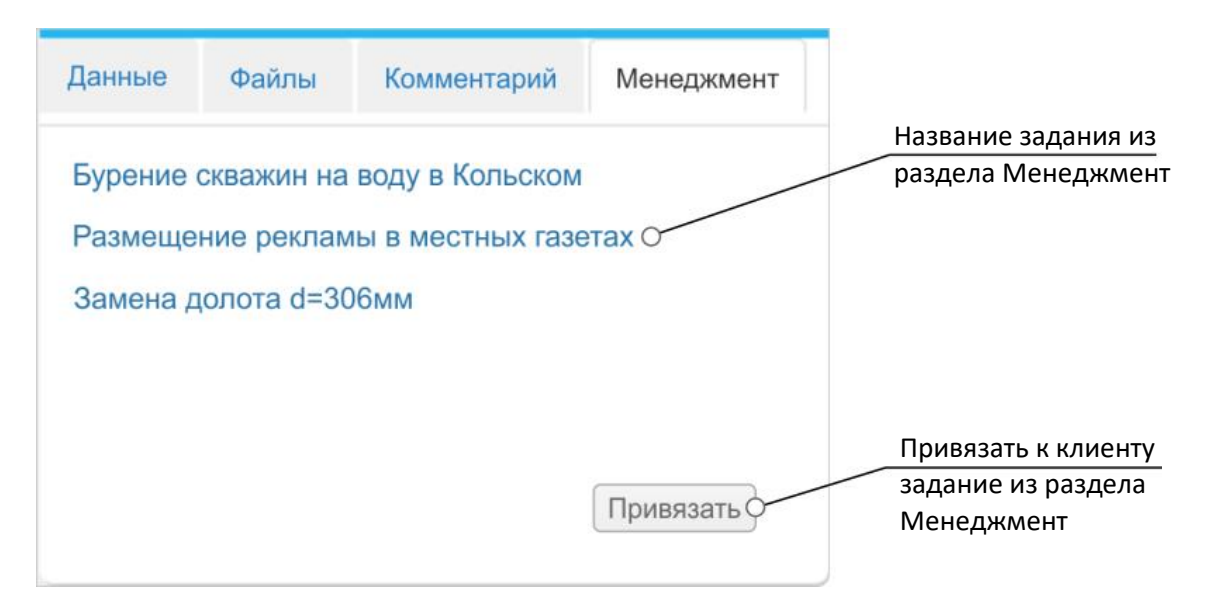

Рис. 7 – Связанные с клиентом задания могут быть прикреплены к карточке контакта.

Задания могут быть отдельными сделками с клиентом или представлять из себя любые другие этапы работы. Чтобы привязать к контакту задание из раздела Менеджмент, используйте кнопку «Привязать».

Ценные советы, приемы, информация о методах маркетинга и программах лояльности собраны в разделе Лучшие практики: КЛИЕНТЫ. Вы можете скачать данное руководство кликнув по ссылке «Помощь» в нижней части главной навигационной панели клиента Murmansk Business Hub.